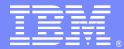

IBM Software Group

#### Use of ClearCase in WebSphere Integration Developer (WID)

By Joef Huang (joefh@ca.ibm.com)

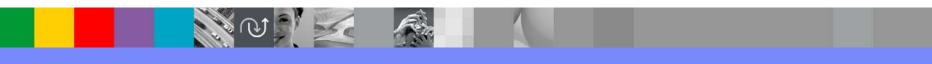

WebSphere® Support Technical Exchange

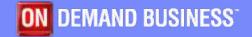

#### Agenda

- How to use ClearCase in WID
- WID Tested ClearCase Configurations
- What WID files to add to source control
- Best Practices
- Troubleshooting
- Known Issues
- Resources
- Q & A

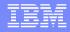

### ClearCase with WID – General Usage Patterns

- There are generally 2 ways of using ClearCase with WID:
  - Inside WID
    - Use ClearCase Remote Client for Eclipse plugin
    - Use ClearCase SCM Adapter for Eclipse plugin
  - Outside WID
    - Use ClearCase Explorer
    - Use ClearCase Remote Client Standalone

## Use ClearCase Remote Client for Eclipse inside WID

- Switch to Java<sup>™</sup> perspective
- Use Software Update to download and install CCRC for Eclipse from your ClearCase server
- Restart WID
- Switch to ClearCase Explorer perspective
- If in base ClearCase mode, create a View (or reuse an existing View)
- If in UCM mode, join a project and create/reuse Views
- Synchronize with ClearCase server
- Create module or import module from the View

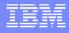

## How to import modules from CCRC view to WID workspace

- 1. Switch to ClearCase Explorer perspective
- Expand the View directory structure until the module(s) is shown
- Right click on the module, and choose "Import" -> "Import Project into Workspace" in the context menu

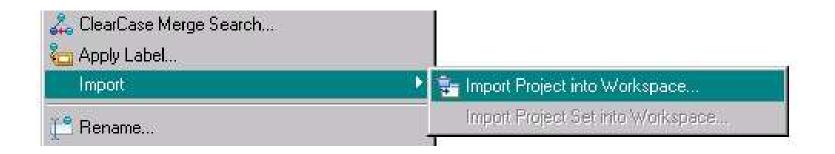

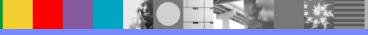

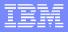

#### Use SCM Adapter for Eclipse inside WID

- ClearCase SCM Adapter for Eclipse comes with WID as an optional feature, please check ClearCase documents for its compatibility with the ClearCase server you use
- Enable ClearCase Team Capability
- If in base ClearCase mode, create a View (or reuse an existing View)
- If in UCM mode, join a project, and create/reuse Views
- If Snapshot View, synchronize with the server
- Create module or import module from the View

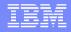

# How to enable ClearCase SCM Adapter capability in WID

Enable in Window -> Preferences -> General -> Capabilities
 -> Team

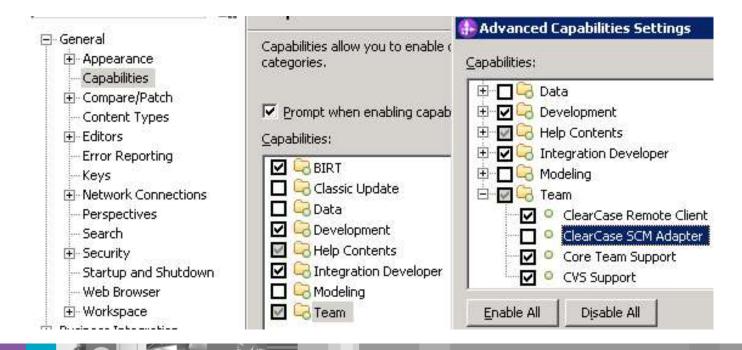

### How to import module from Dynamic and Snapshot views

- File -> Import -> General -> Existing Projects into Workspace
- Browse to the View directory structure that contains the modules
- Do NOT check "Copy projects into workspace"

| Import                                                                     |                     |                |               |                                    |
|----------------------------------------------------------------------------|---------------------|----------------|---------------|------------------------------------|
| nport Projects<br>ielect a directory to sear                               | ch for existing Ecl | ipse projects. |               |                                    |
| Select roo <u>t</u> directory;<br>Select <u>a</u> rchive file;<br>rojects; | Z:\widfvt_vob\      | wbi.ute\john\s | andbox\20090· | Browse                             |
| m1 (Z:\widfvt_vo<br>m3 (Z:\widfvt_vo<br>Module1 (Z:\widfv                  | b\wbi.ute\john\sa   | andbox\20090   | 416\m3)       | <u>S</u> elect All<br>Deselect All |
| •                                                                          |                     |                | ¥             | R <u>e</u> fresh                   |
| ⊆opy projects into wa                                                      | orkspace            |                |               | - ngrown                           |
| 0                                                                          | < <u>B</u> ack      | Next >         | Einish        | Cancel                             |

### How to add module to ClearCase source control

- Right click on module, Team -> Share Project
- Choose a ClearCase client type
- Choose a ClearCase view
- Choose a sub-directory in the target VOB

| 🚯 Share Proje                  | ect                                        |                  |                   |        |
|--------------------------------|--------------------------------------------|------------------|-------------------|--------|
| Share Proje<br>Select the repo | c <b>t</b><br>ository plug-in that will be | used to share th | e selected projec | t.     |
|                                | Remote Client<br>SCM Adapter               |                  |                   |        |
| 0                              | < Back                                     | Next >           | Enish             | Cancel |

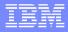

# How to check out WID artifacts in BI perspective

- There are 2 methods to check out a WID artifact in Business Integration perspective:
  - 1. From Projects view, right click on the artifact, in the context menu, choose Team -> Check Out
  - 2. Open the artifact in the editor, edit the artifact
- Both ways will prompt for checking out the backing files for the artifact (below is an example using method #1 with CCRC)

| Artifact                         | Comment | Path                      |
|----------------------------------|---------|---------------------------|
| 🗖 🔽 🚉 testmodule1/bpel1.bpelex 🗌 |         | \vob\widfvt_vob\wbit\joef |
| 🔽 📄 bpel1.bpelex                 |         | vob/widfvt_vob/wbit/joef/ |
| 🗹 🛅 bpel1_bpel.mon               |         | vob/widfvt_vob/wbit/joef/ |
| 🗹 😒 bpel1.bpel                   |         | vob/widfvt_vob/wbit/joef/ |
| 🔽 🔃 bpel1Artifacts.wsdl          |         | vob/widfvt_vob/wbit/joef/ |
|                                  |         |                           |
|                                  |         |                           |
|                                  |         |                           |

#### A few words about the ClearCase SCM Adapter for Eclipse

- ClearCase SCM Adapter for Eclipse is shipped with WID as an optional feature, which can be installed in Install Manager.
- ClearCase SCM Adapter can not work with a ClearCase server by itself – it needs a ClearCase fat client to be installed in the local system.
- ClearCase SCM Adapter can not decide which ClearCase server to connect to – such setting is in the ClearCase fat client
- Please refer to ClearCase document for more information.

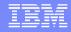

#### WID Tested ClearCase Configurations

• WID 7.0

CCRC 7.1.1 For Eclipse with ClearCase Server 7.1.1

SCM Adapter For Eclipse\* with ClearCase Server 7.1.1
 WID 6.2.0.1

SCM Adapter For Eclipse\* with ClearCase Server 7.1.0
WID 6.2

CCRC 7.0.1 For Eclipse with ClearCase Server 7.0.1

SCM Adapter for Eclipse\* with ClearCase Server 7.0.0
WID 6.1.0.1

CCRC 7.0.1 For Eclipse with ClearCase Server 7.0.1

\* As shipped with WID

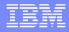

#### Authored files to be added to source control

- In general, files that can not be generated by the tools without user information should be added to source control
  - > All authored files, such as .bpel, .wsdl, .xsd, etc.
  - Files in "<project\_root>/.settings" folder, etc.
  - <project\_root>/.project" and "<project\_root>/.classpath" files, etc.
  - Other custom files that user would like to persist, such as text file, etc..

### Generated files to be left out of source control

- Files that can be generated by the tools without user information can be left out of source control
  - Staging projects, such as APP, WEB, EJB projects, etc.
  - Compiled files, such as Java class files, etc.

### "Ignored Resources" filter setting

- Stay with the default "Ignored Resources" setting as much as possible
  - Window ->
     Preferences -> Team ->
     Ignored Resources

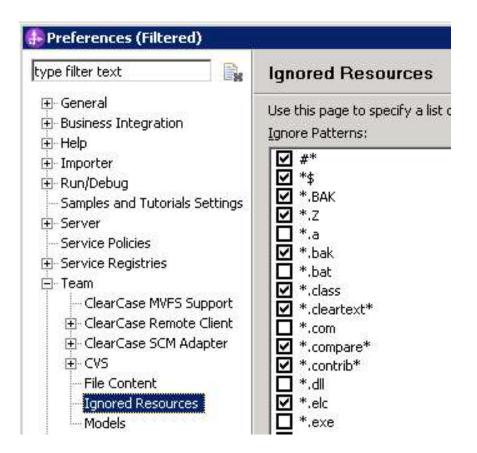

#### Best Practices – Set to preserving case

- Preserve case when using SCM Adapter in Windows®
  - User can set during install time, or in Control Panel -> ClearCase -> MVFS panel
- ClearCase MVFS will convert all file names to lower case if this is not set.

| arCase Properties                                                             |                             |
|-------------------------------------------------------------------------------|-----------------------------|
| Registry   Licensing   Services Startup   MVFS                                | MVFS Performance Options    |
| Case Insensitive MVFS                                                         |                             |
| Case Preserving                                                               |                             |
| <u>C</u> redential Scan Rate: 6                                               | 0                           |
| Extended Naming Suffix:                                                       | 00                          |
| Logging Path:                                                                 | :\mvfslogs                  |
| Drive Letter:                                                                 | 1                           |
| ⊻iew network name:                                                            | iew                         |
| FS Volume (in K units) Total: 1                                               | 60000                       |
| Available: 1                                                                  | 00000                       |
| NOTE: The MVFS must be stopped and resta<br>MVFS parameters will take effect. | arted before any changes to |
| Restore Default V                                                             | alues                       |
| OK Car                                                                        | ncel Apply Help             |

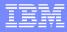

### Best Practices – Turn on automatic workspace refresh

- Turn on automatic workspace refresh
  - Window ->
     Preferences ->
     General ->
     Workspace
- ClearCase decorations may not update if this is not set

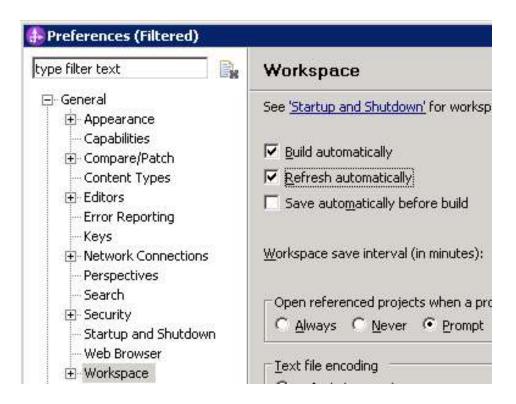

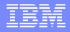

#### Best Practices – Set CCRC to Undo-Checkout if the version is identical

 CCRC "Undo-checkout if the version is identical to its predecessor" setting can be set as a default setting in Window -> Preferences -> Team -> ClearCase Remote Client -> Dialogs -> Checkin

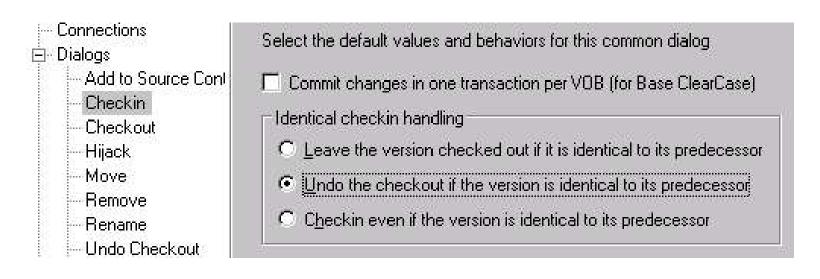

WebSphere® Support Technical Exchange

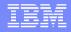

### Best Practices – Allow checkout during build time

- Always allow Checkout during build time.
  - You may see the following checkout dialogs during build, you need to accept them:

| <u>DK</u><br>Incel |
|--------------------|
| ance               |
|                    |
| l                  |
|                    |

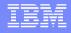

### Best Practices – Aggregated Check-in with CCRC

 For CCRC, you can use aggregated check-in at project level: right click on the module, then Team -> Aggregated -> Check In...

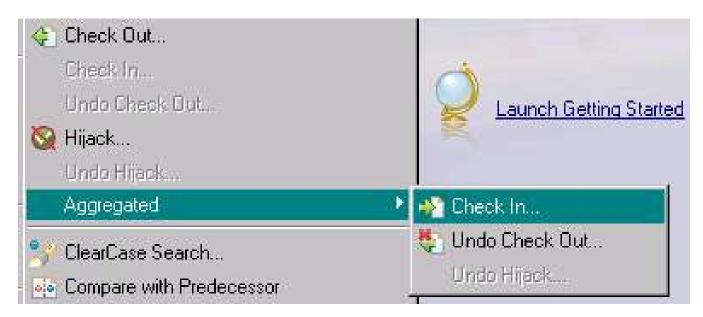

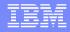

#### Best Practices – Find Check-outs with ClearCase "Find Checkouts" utility

For SCM Adapter, you can use the "Find Checkouts" utility that comes with the CC fat client.

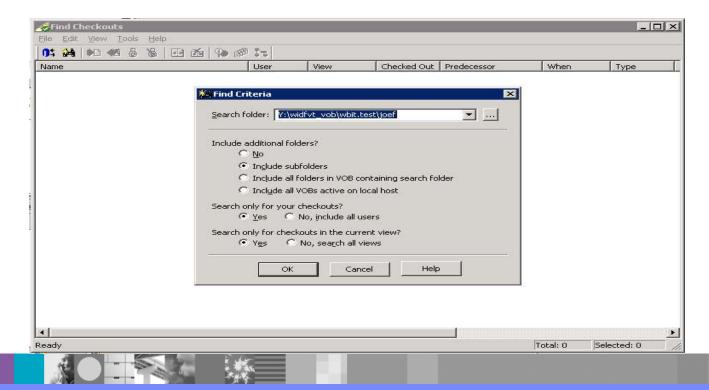

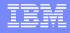

## Best Practices – How to find backing files for an artifact

 Use the "Show Files" function in the Business Integration perspective

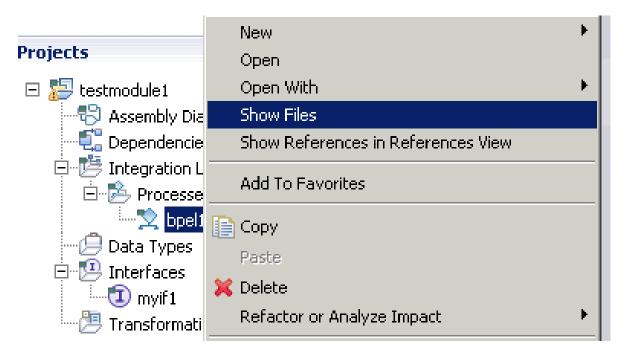

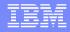

## Best Practices – Set default "activity" in CCRC UCM view

For CCRC view, in CC Explorer perspective, select the UCM "view", and set the default "activity" in the drop down box

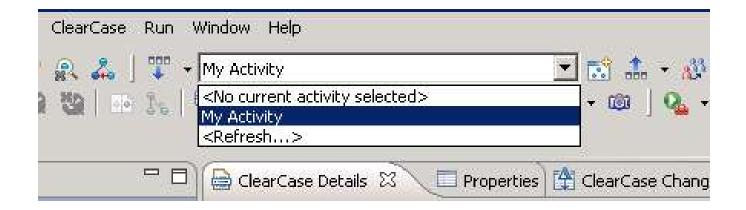

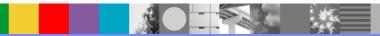

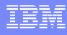

# Best Practices – Set default "activity" in Dynamic/Snapshot UCM views

 For Dynamic/Snapshot views, set the default "activity" in "view" properties panel

|   |                                    | lev_stream_view Properties     ×       Advanced     Access     Protections |
|---|------------------------------------|----------------------------------------------------------------------------|
| ۲ | View tag:<br>Kind:<br>Description: | justingwong_bpm15_dev_stream_view<br>Dynamic View                          |
|   | Project:<br>Stream:                | WID62_UCM<br>justingwong_bpm15_dev_stream                                  |
|   | Current defa                       | ult activity for this view Properties                                      |
|   | <u> </u>                           | Synchronize with stream Synchronize with stream                            |
|   | ОК                                 | Cancel Apply Help                                                          |

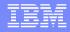

## Best Practices – Enable Dynamic View Auto-refresh

- When using Dynamic View, enable Dynamic View File System Support
  - Set in Window -> Preferences -> Team -> ClearCase MVFS Support.

| type filter text 🛛 📑                                                                                                    | ClearCase MVFS Support                                                                                                    |
|----------------------------------------------------------------------------------------------------|----------------------------------------------------------------------------------------------------|
| <ul> <li>General</li> <li>Business Integration</li> <li>Help</li> <li>Importer</li> <li>Run/Debug</li> <li>Samples and Tutorials Settings</li> <li>Server</li> <li>Service Policies</li> <li>Service Registries</li> <li>Team</li> </ul> | MVFS Support Preferences<br>To enable this sheet, click here: <u>Workspace</u> , check "Refresh Automatically", and click the "Apply" button<br>© Enable ClearCase dynamic view file system support<br>Refresh golling interval (seconds) 20 |

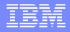

#### **Best Practices - Miscellaneous**

- Checkout as "Reserved" as much as possible
- Avoid concurrent development on the same artifact (users may work on different artifacts at the same time though)
- Work in "Business Integration" perspective whenever possible
- Always use WID editors to work with WID artifacts
- When multiple ClearCase prompts appearing at the same time, dismiss one, wait until it completes before dismiss another one

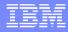

### Troubleshooting

- If a WID task fails, try to repeat the steps in ClearCase "hijack" mode
  - If the problem can not be reproduced, it is likely a ClearCase related issue, such as: file can't be checked out, etc. Check to make sure the file can be checked out by using ClearCase Explorer.
- Check workspace .log file for errors such as files not editable, etc.
  - Workspace .log file is located at <workspace\_root>/.metadata/.log

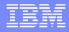

# Useful support information for ClearCase related issues

- Contact IBM® Support with the following information:
  - WID version
  - ClearCase server version
  - ClearCase Remote Client or SCM Adapter version
  - ClearCase View type
  - ClearCase mode (Base vs. UCM)
  - ClearCase client preferences settings (Window -> Preferences -> Team -> CCRC or SCM Adapter)
  - Eclipse Ignored Resources settings (Window -> Preferences -> Team -> Ignored Resources)
  - Workspace .log
  - Reproducing steps
  - Other information requested by IBM Support

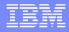

#### **Known Issues**

- ClearCase Remote Client 7.1 does not work well with WID 6.2.x in terms of checkin/checkout at WID artifact level
  - This issue is fixed in ClearCase Remote Client 7.1.1
- Project configuration files (such as files in <project\_root>/.settings folder, etc.) may be checked out when building the workspace
  - Always allow checkout during build time, and find the checkouts and check them back in with the "Undo-checkout if identical" option selected (add a link to the tool)
- Files can be checked out silently during build or edit
  - Always find the checkouts and check them back in after finish working on a workspace
  - In UCM mode, always set the default "activity" in a UCM View

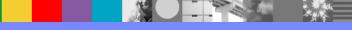

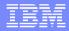

#### Summary

- How to use ClearCase in WID
- WID Tested ClearCase Configurations
- What WID files to add to source control
- Best Practices
- Troubleshooting
- Known Issues
- Resources

#### Additional WebSphere Product Resources

- Discover the latest trends in WebSphere Technology and implementation, participate in technically-focused briefings, webcasts and podcasts at: http://www.ibm.com/developerworks/websphere/community/
- Learn about other upcoming webcasts, conferences and events: http://www.ibm.com/software/websphere/events\_1.html
- Join the Global WebSphere User Group Community: http://www.websphere.org
- Access key product show-me demos and tutorials by visiting IBM Education Assistant: http://www.ibm.com/software/info/education/assistant
- View a webcast replay with step-by-step instructions for using the Service Request (SR) tool for submitting problems electronically: http://www.ibm.com/software/websphere/support/d2w.html
- Sign up to receive weekly technical My Notifications emails: http://www.ibm.com/software/support/einfo.html

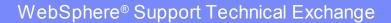

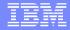

### **Questions and Answers**

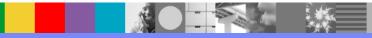

WebSphere® Support Technical Exchange

32 of 32